## **Inhaltsverzeichnis**

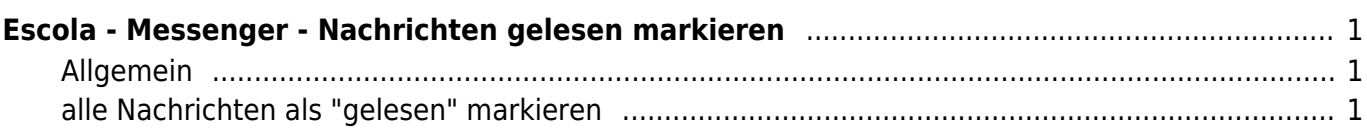

Last webplattformen:escola:escola\_messenger\_ungelesen https://wiki.hedingen.schule/doku.php?id=webplattformen:escola:escola\_messenger\_ungelesen

# <span id="page-2-0"></span>**Escola - Messenger - Nachrichten gelesen markieren**

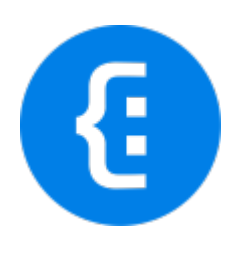

[Übersicht Escola](https://wiki.hedingen.schule/doku.php?id=webplattformen:escola)

## <span id="page-2-1"></span>**Allgemein**

Weil die Schule Hedingen schon länger die Mails an die Eltern über Escola versendet, kann es sein, dass in der Inbox des Messengers viele ungelesene Nachrichten abgelegt sind. Diese Anleitung erklärt, wie alle Nachrichten als "gelesen" markiert werden können.

Leider kann diese Aktion in der App nicht gemacht werden, dafür muss man mit dem Browser auf die Webseite von Escola gehen und dort sich mit den eigenen Login-Daten anmelden.

## <span id="page-2-2"></span>**alle Nachrichten als "gelesen" markieren**

- 1. Mit dem Browser auf die Webseite [Escola](https://hedingen.escola.ch/) gehen.
- 2. Mit den eigenen Login-Daten einloggen.
- 3. In den Bereich "Messenger" wechseln.
- 4. Bei "Absender" den Hacken anwählen, damit alle Nachrichten angewählt werden.
- 5. Im Menu die Aktion "als geöffnet markieren" wählen.

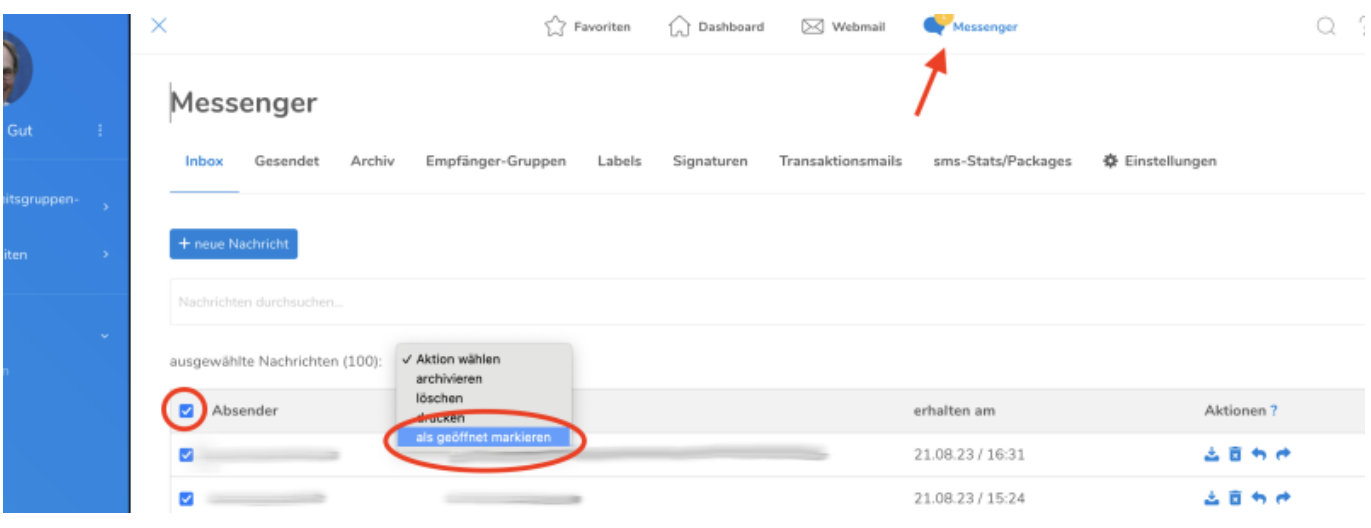

Last

update: 2024/04/10 15:19 webplattformen:escola:escola\_messenger\_ungelesen https://wiki.hedingen.schule/doku.php?id=webplattformen:escola:escola\_messenger\_ungelesen

#### From:

<https://wiki.hedingen.schule/>- **Wiki der Schule Hedingen**

#### Permanent link:

**[https://wiki.hedingen.schule/doku.php?id=webplattformen:escola:escola\\_messenger\\_ungelesen](https://wiki.hedingen.schule/doku.php?id=webplattformen:escola:escola_messenger_ungelesen)**

Last update: **2024/04/10 15:19**